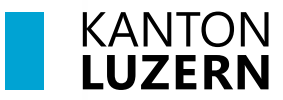

#### **Berufsbildungszentrum Gesundheit und Soziales**

#### 12. Juli 2023 / MUB

## **Zertifikat Installation für private Geräte im SLUZ-BYOD WLAN**

Damit der Datenverkehr über das Internet, welcher mit SSL verschlüsselt ist (https), durchgescannt werden kann, muss das entsprechende Zertifikat installiert werden. Dafür muss das Root-Zertifikat von «SLUZ-CA» installiert werden.

Ohne das Zertifikat erscheint auf vielen Website eine Fehlermeldung und das Internet im SLUZ-BYOD WLAN im Schulhaus kann nicht optimal genutzt werden.

#### **Inhalt**

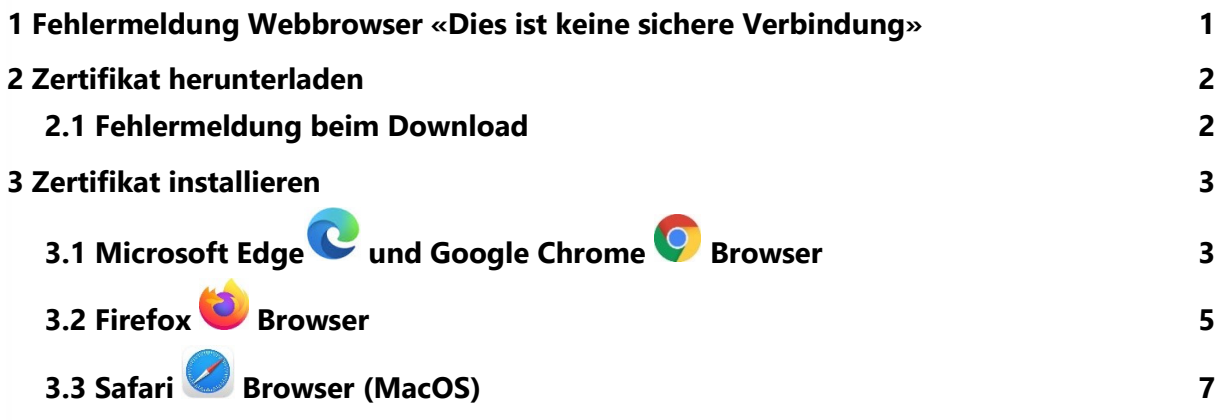

#### <span id="page-0-0"></span>**1 Fehlermeldung Webbrowser «Dies ist keine sichere Verbindung»**

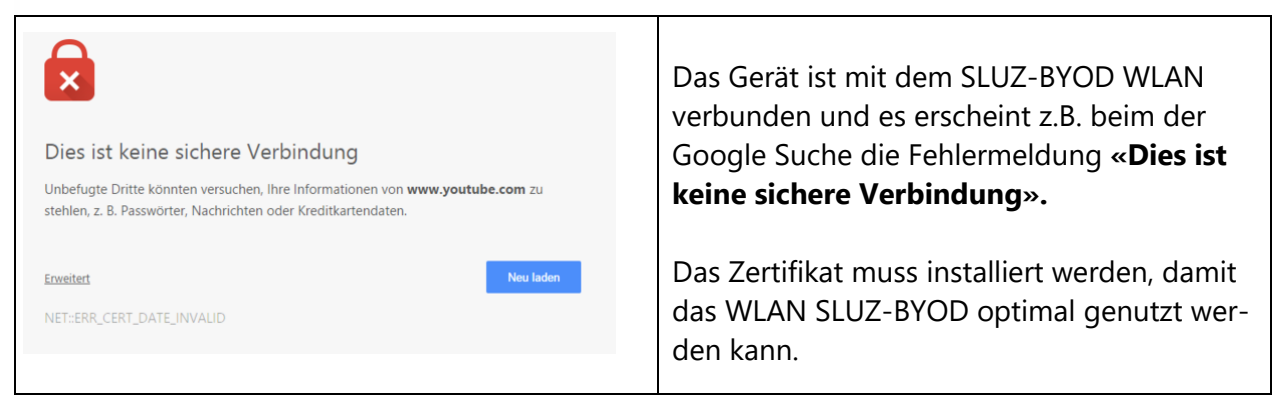

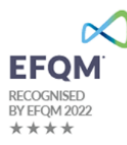

## <span id="page-1-0"></span>**2 Zertifikat herunterladen**

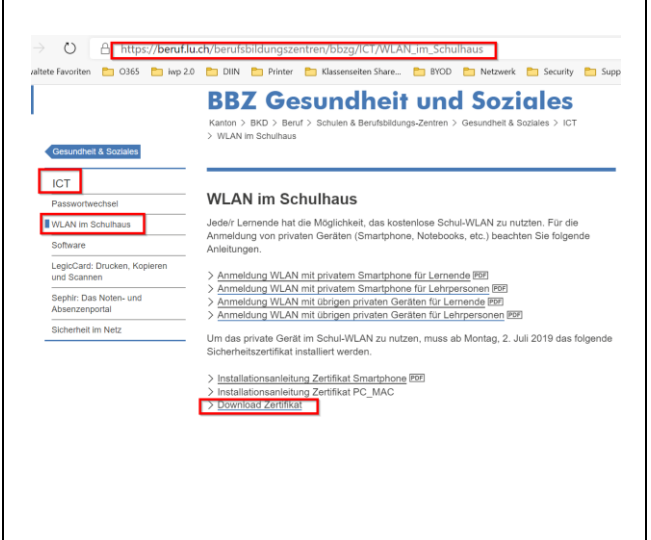

1. **bbzg.lu.ch** in Adressleiste des Browsers eingeben 2. Laden Sie das Zertifikat unter folgendem Link herunter: [https://beruf.lu.ch/Berufslehre/Berufs](https://beruf.lu.ch/Berufslehre/Berufslehre_im_Betrieb/Berufsfachschule/berufsbildungszentren/bbzg/ICT/WLAN_im_Schulhaus)lehre im Betrieb/Berufsfachschule/be[rufsbildungszen](https://beruf.lu.ch/Berufslehre/Berufslehre_im_Betrieb/Berufsfachschule/berufsbildungszentren/bbzg/ICT/WLAN_im_Schulhaus)[tren/bbzg/ICT/WLAN\\_im\\_Schulhaus](https://beruf.lu.ch/Berufslehre/Berufslehre_im_Betrieb/Berufsfachschule/berufsbildungszentren/bbzg/ICT/WLAN_im_Schulhaus) Hinweis: Die Datei wird automatisch in Download-

order gespeichert.

#### <span id="page-1-1"></span>**2.1 Fehlermeldung beim Download**

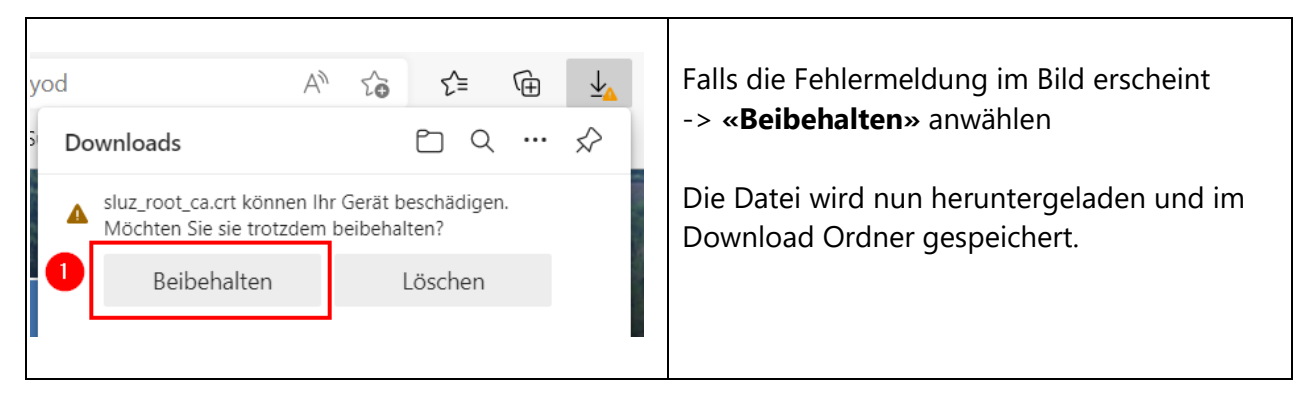

## <span id="page-2-0"></span>**3 Zertifikat installieren**

Wichtig: Sie benötigen für die Installation des Zertifikats bei Ihrem Gerät die vollständigen Benutzerrechte (Administratorenrechte).

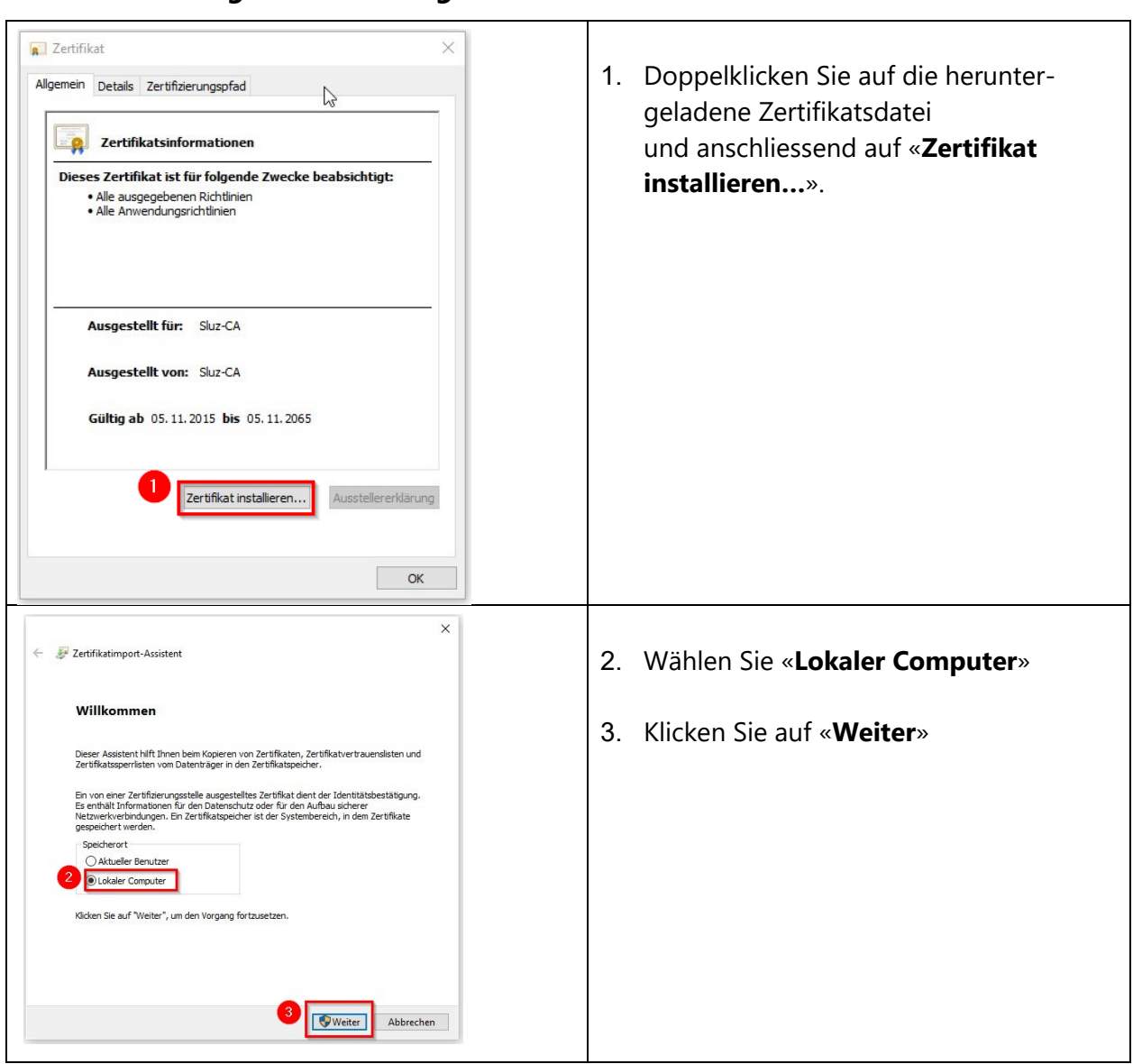

# <span id="page-2-1"></span>**3.1 Microsoft Edge C** und Google Chrome C Browser

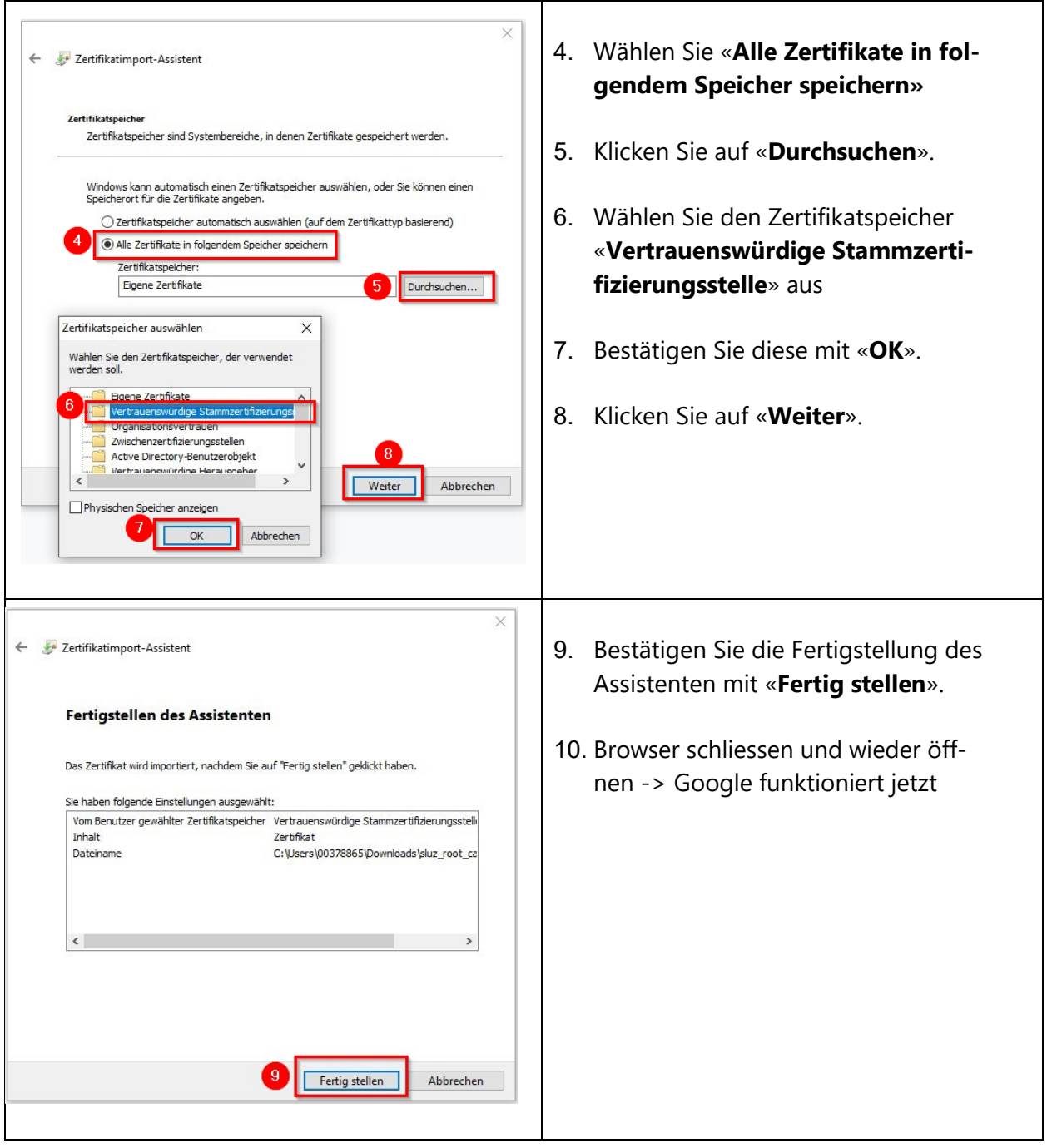

<span id="page-4-0"></span>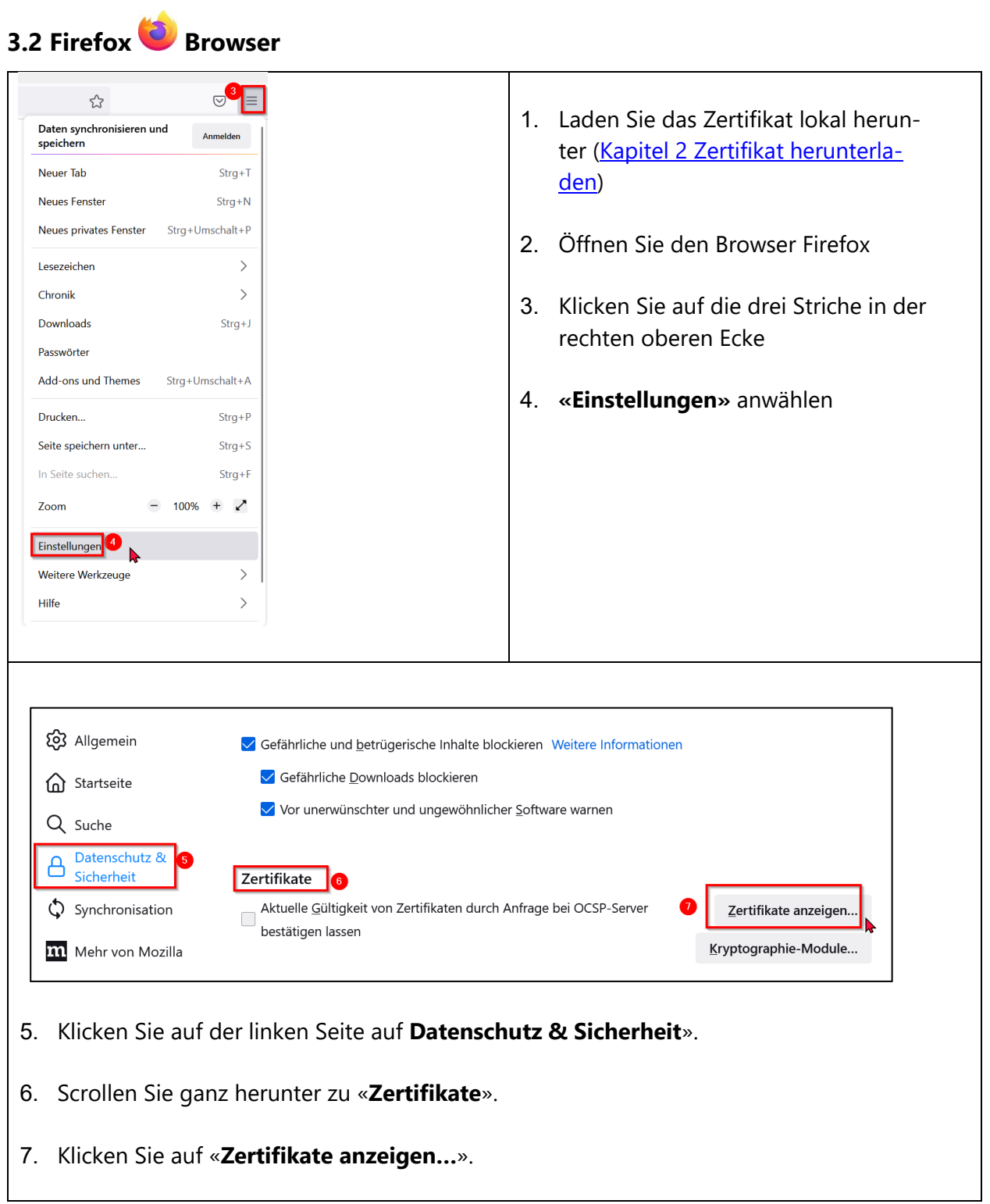

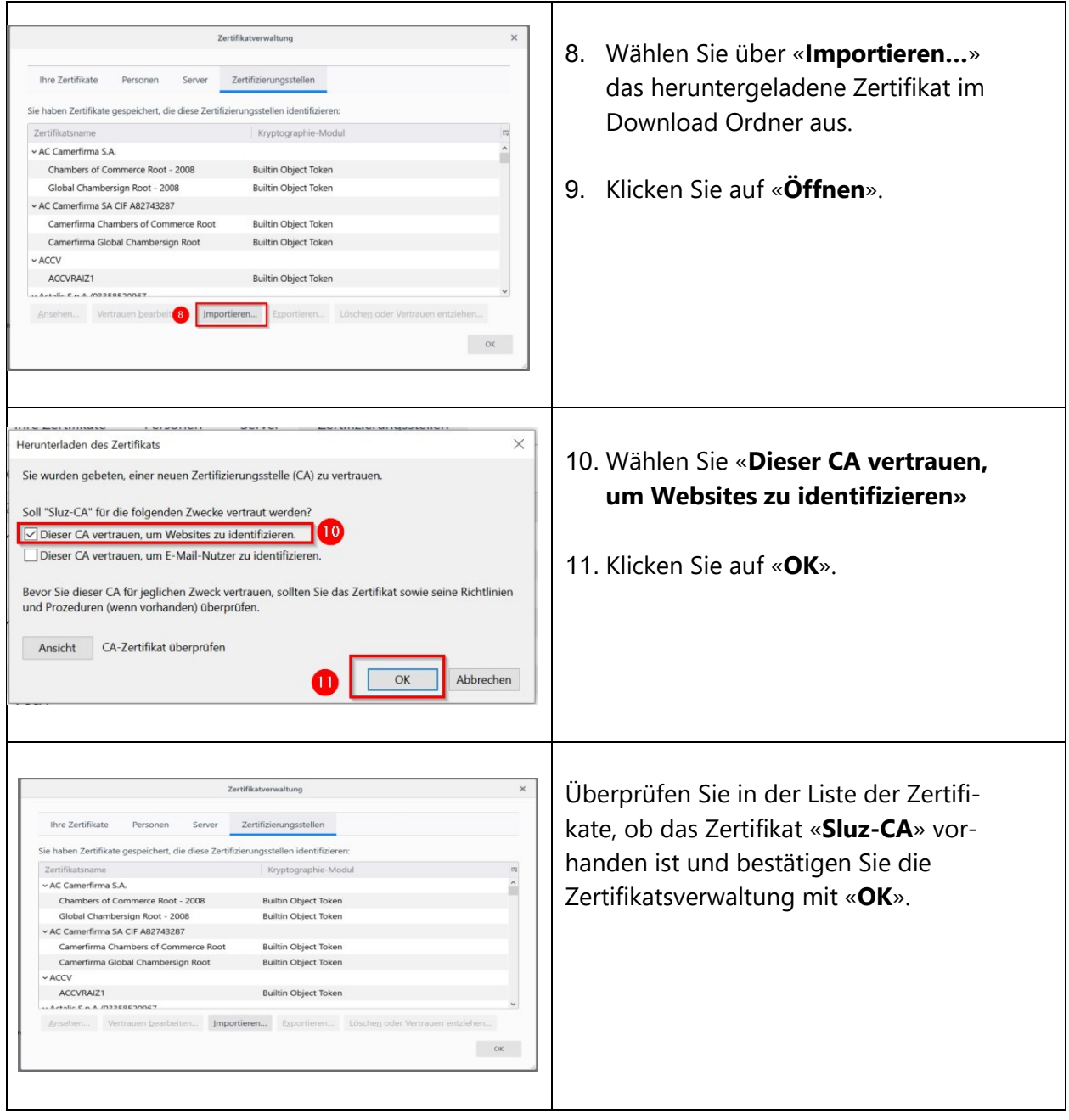

<span id="page-6-0"></span>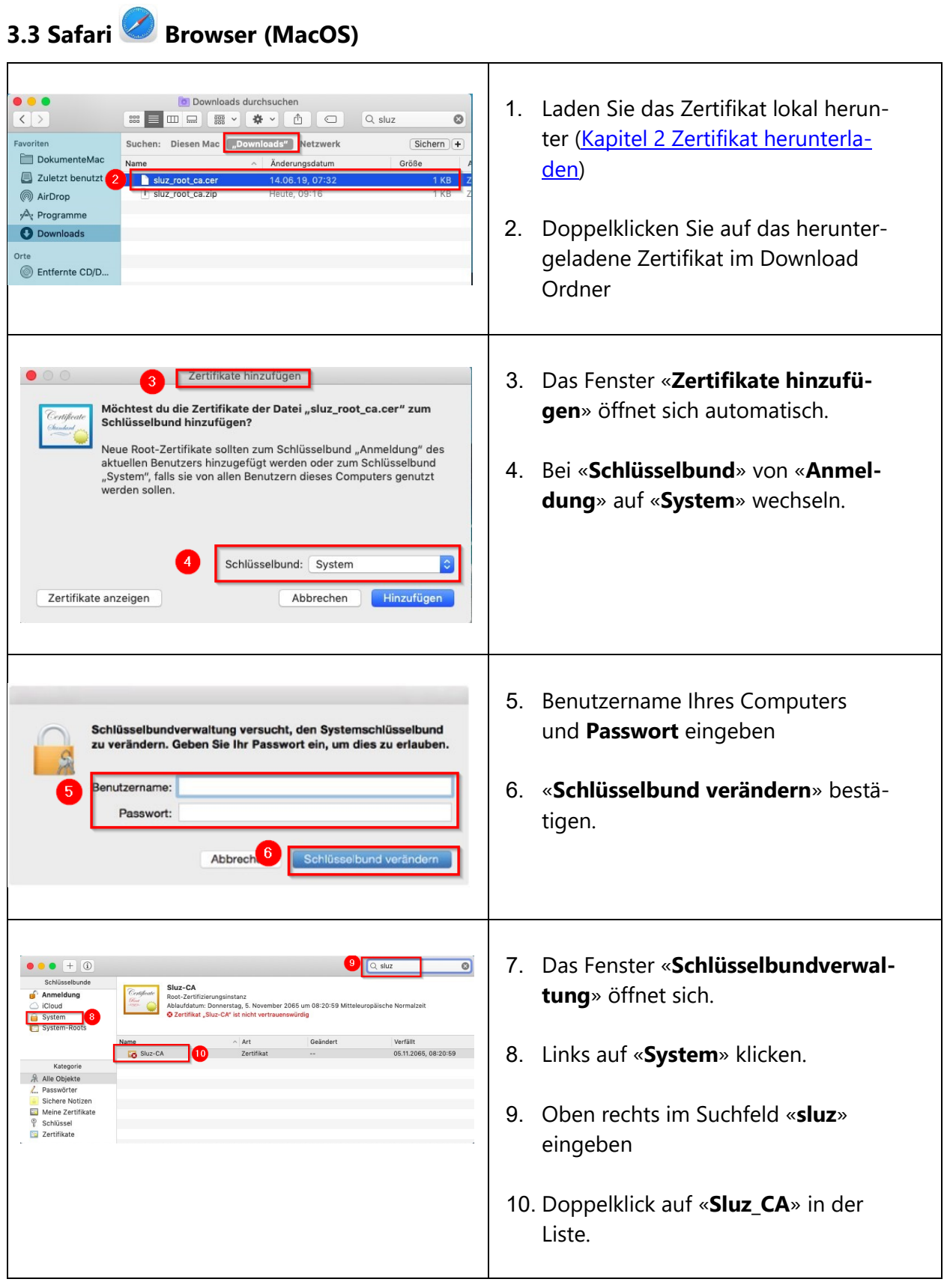

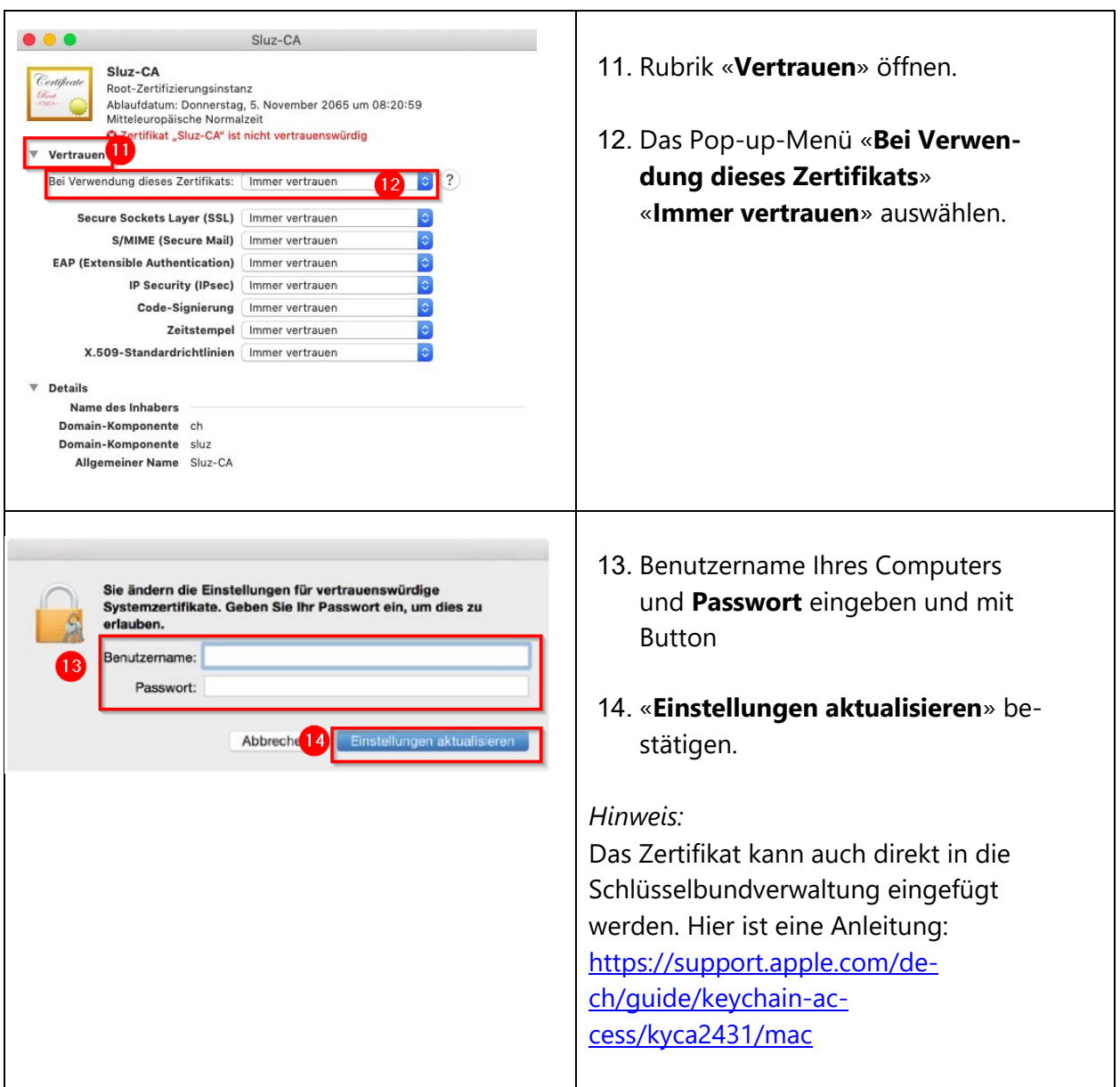